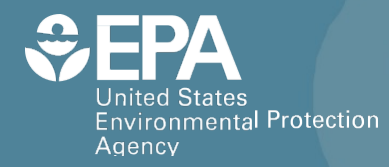

# **Community-Focused Exposure and Risk Screening Tool (C-FERST)**

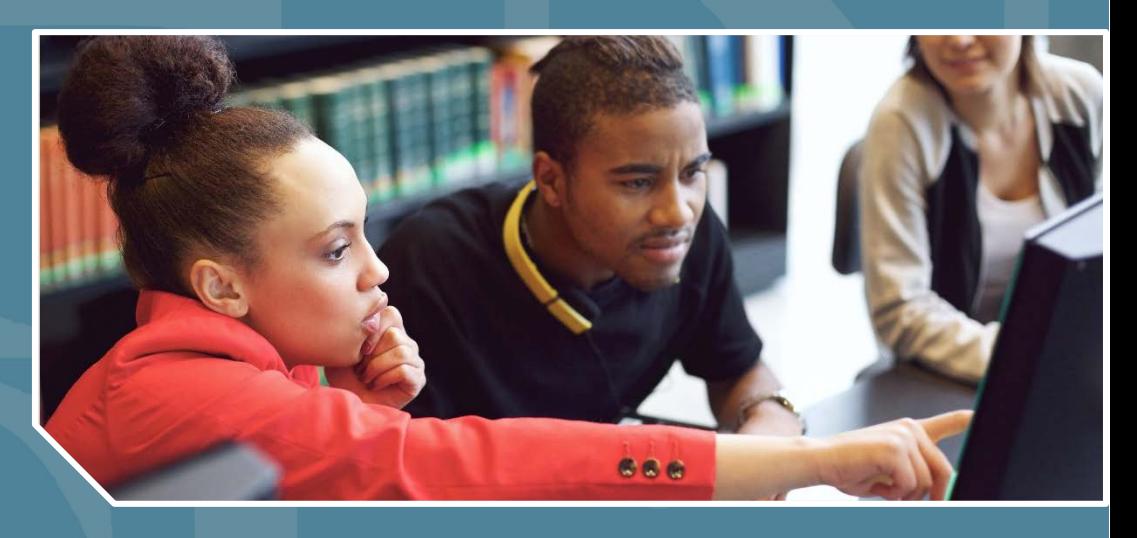

# **Community Data Table Quick Start Guide**

Office of Research and Development National Exposure Research Laboratory

# C-FERST Community Data Table Quick Start Guide

## Table of Contents

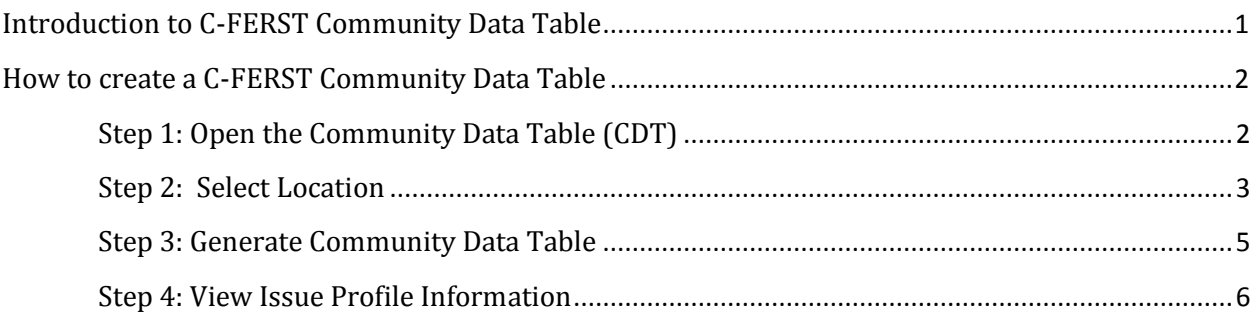

# <span id="page-1-0"></span>Introduction to C-FERST Community Data Table

The **Community Data Table (CDT)** allows users to learn more about their environmental issues and risks by viewing a table of data relevant to their community. The data presented includes available estimates of environmental concentrations, human exposure, and human health risks in addition to demographic, social and economic data. The information contained in the CDT is shown for a US Census tract (or neighborhood grouping), county, and state. For definitions of the terminology related to the non-demographic data, please refer to the National Air Toxics Assessment (NATA) webpage o[f NATA: Glossary of Terms.](https://www.epa.gov/national-air-toxics-assessment/nata-glossary-terms)

This guide will provide instructions on how to create a C-FERST CDT.

# <span id="page-2-0"></span>How to create a C-FERST Community Data Table

## <span id="page-2-1"></span>Step 1: Open the Community Data Table (CDT)

From the C-FERST Community Data Table page, navigate to the CDT by selecting "Community Data Table" under "View Your Community Data Table".

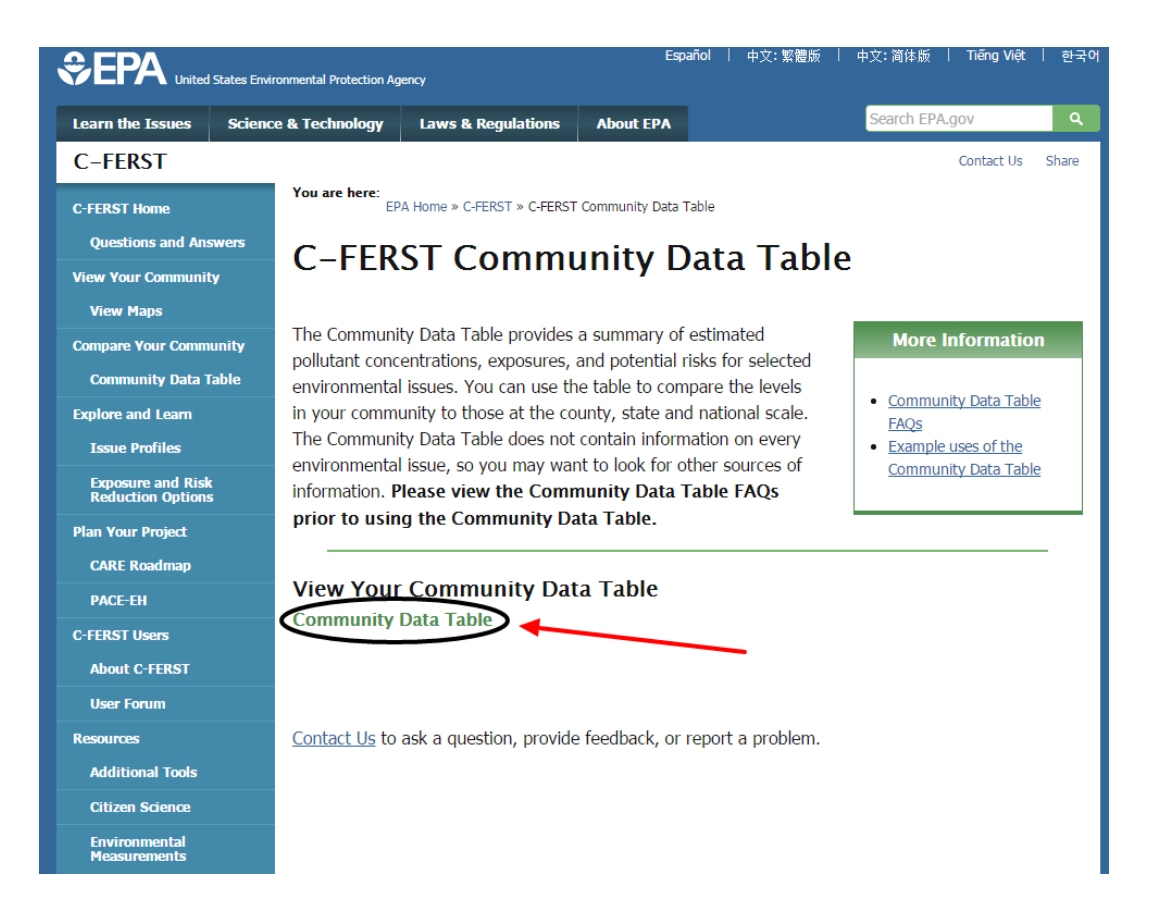

#### <span id="page-3-0"></span>Step 2: Select Location

Start by typing a location in the search box either by zip code or city and state. Once you start typing, a number of locations will automatically be suggested, and you can choose the location that you want to review from those options.

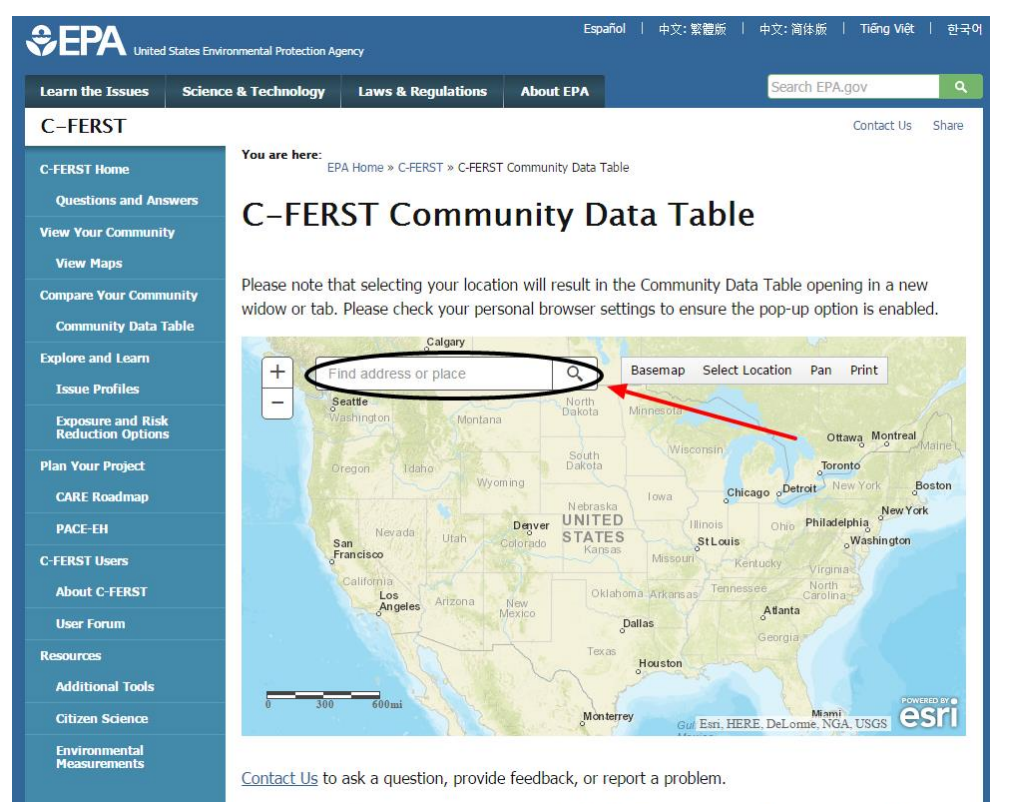

#### C-FERST Community Data Table

#### **C-FERST Community Data Table**

Please note that selecting your location will result in the Community Data Table opening in a new widow or tab. Please check your personal browser settings to ensure the pop-up option is enabled.

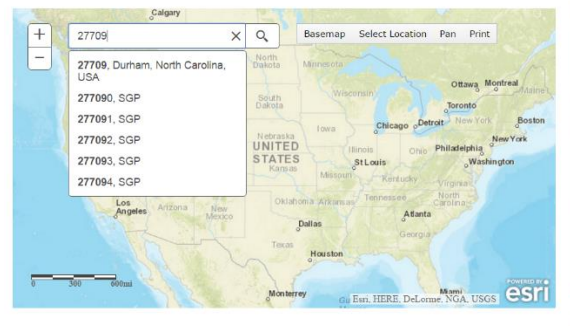

Please note that selecting your location will result in the Community Data Table opening in a new widow or tab. Please check your personal browser settings to ensure the pop-up option is enabled.

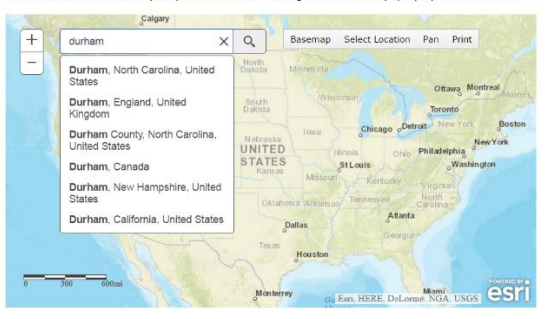

Contact Us to ask a question, provide feedback, or report a problem.

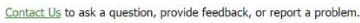

To see the area that information will be provided for, click the zoom to tract button.

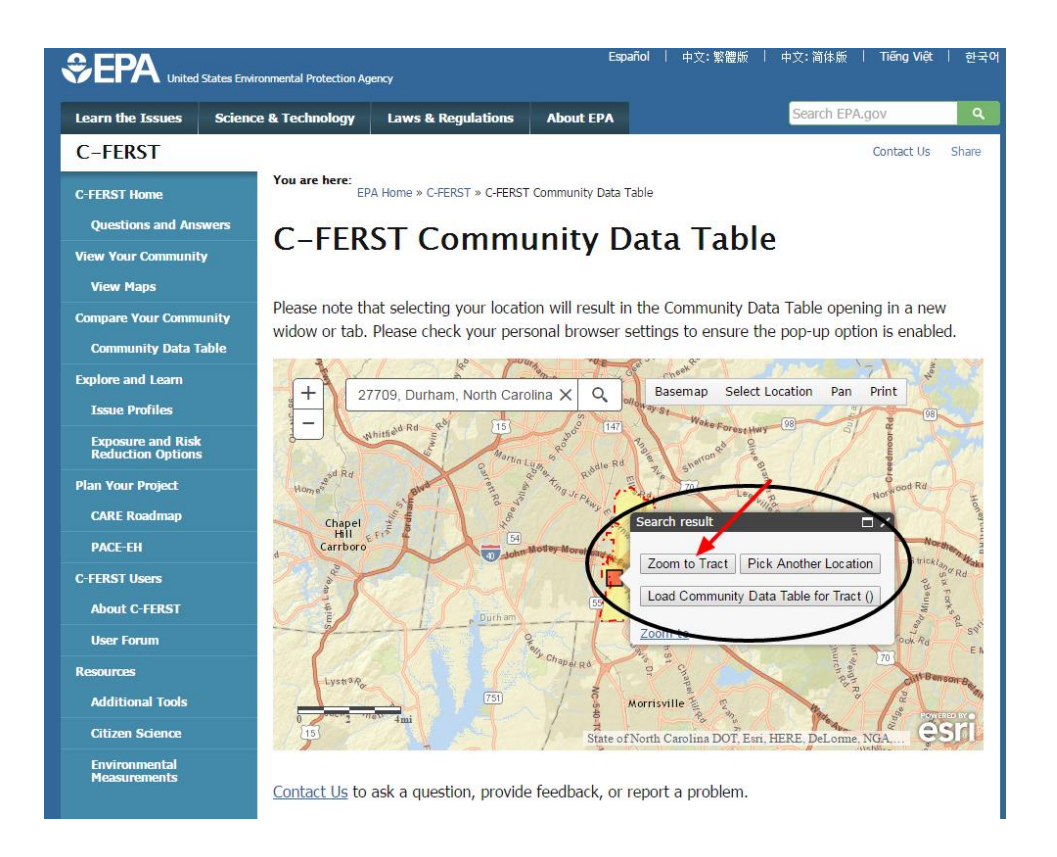

If your area of interest is not in the census tract, you can move to another location:

- *-* Type in new information into the search box
- *-* Click the "Pick Another Location" button to select within the currently viewed map area
- *-* Click the "Pan" button and click-and-hold your mouse button to move the map around
- *-* Click the "Select Location" button and click on the map to pick a new location

Once you locate your area of interest, click on the map to select that tract. After the "Search result" box appears, you can see the US Census tract by selecting the "Zoom to Tract" button.

Lastly, click on the "Load Community Data Table for Tract (#####)."

### <span id="page-5-0"></span>Step 3: Generate Community Data Table

The "Load Community Data Table for Tract (#####)" button generates the CDT in a new window or tab. (Note: If this does not open in a new tab, please check to see that your browser settings allow for pop-ups.) The CDT provides data that is divided into sections that are shaded in the figure shown below:

- Environmental Concentration Estimates
- Human Exposure Estimates
- Health Risk Estimates
- Demographic, Social and Economic Indicators

# **Community Data Table**

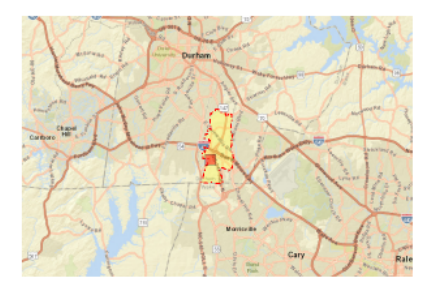

The default indicators in the table are based on EPA-related issues, stakeholder feedback, and available data. There may be other important issues that are not currently included in this table.

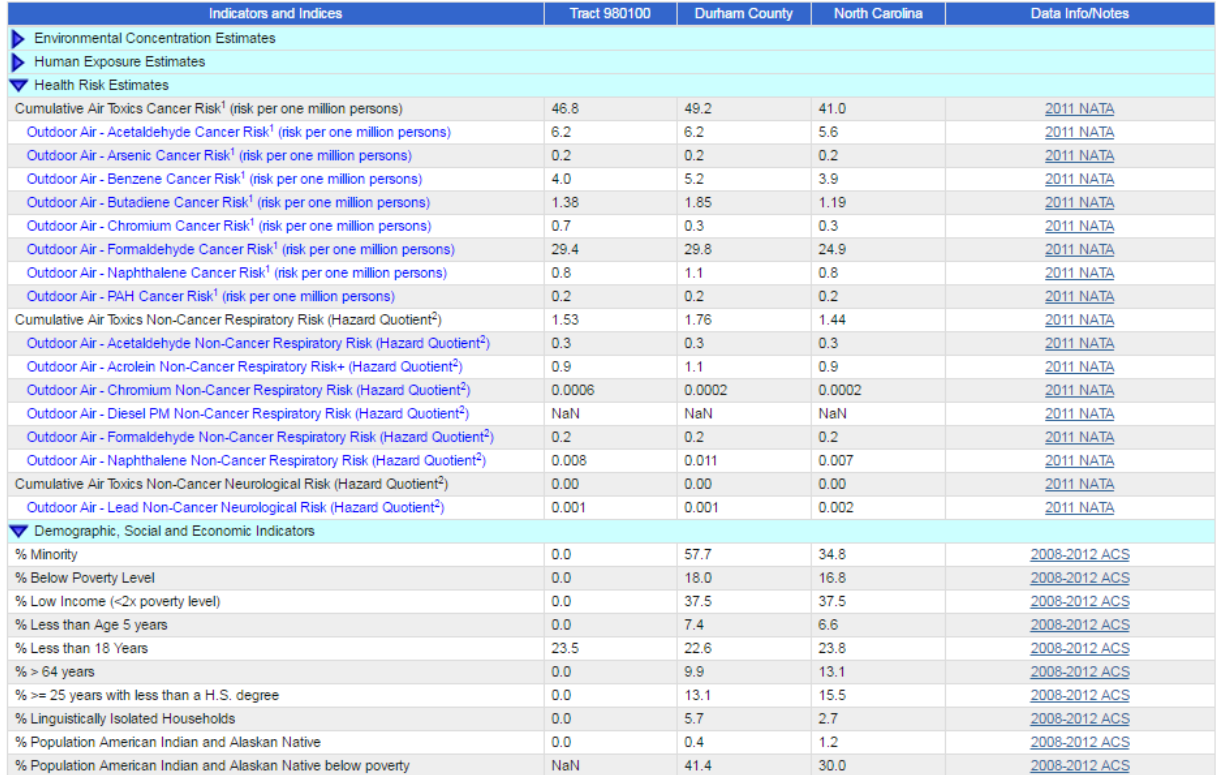

Values are shown for the selected tract, county, and state. More information about these data can be found by clicking the link in the last column (i.e., 2011 NATA or 2008- 2012 ACS). The blue triangles to the left of each title can be selected to hide or show the data concerning that title. In the example, "Health Risk Estimates" and "Demographic, Social and Economic Indicators" are shown; the others are hidden.

(Note: If you want to look at a number of different sites that are in different locations, you need to generate a new Community Data Table for each location.)

#### <span id="page-6-0"></span>Step 4: View Issue Profile Information

To view more information on a pollutant, click on the name of the pollutant that you are interested in, and open a new tab for the C-FERST Issue Profile. For example, clicking on acetaldehyde leads to the corresponding issue profile page shown below. The issue profiles provide useful information from various C-FERST resources, from both inside and outside the EPA, by putting that information into a standardized format for easy reference.

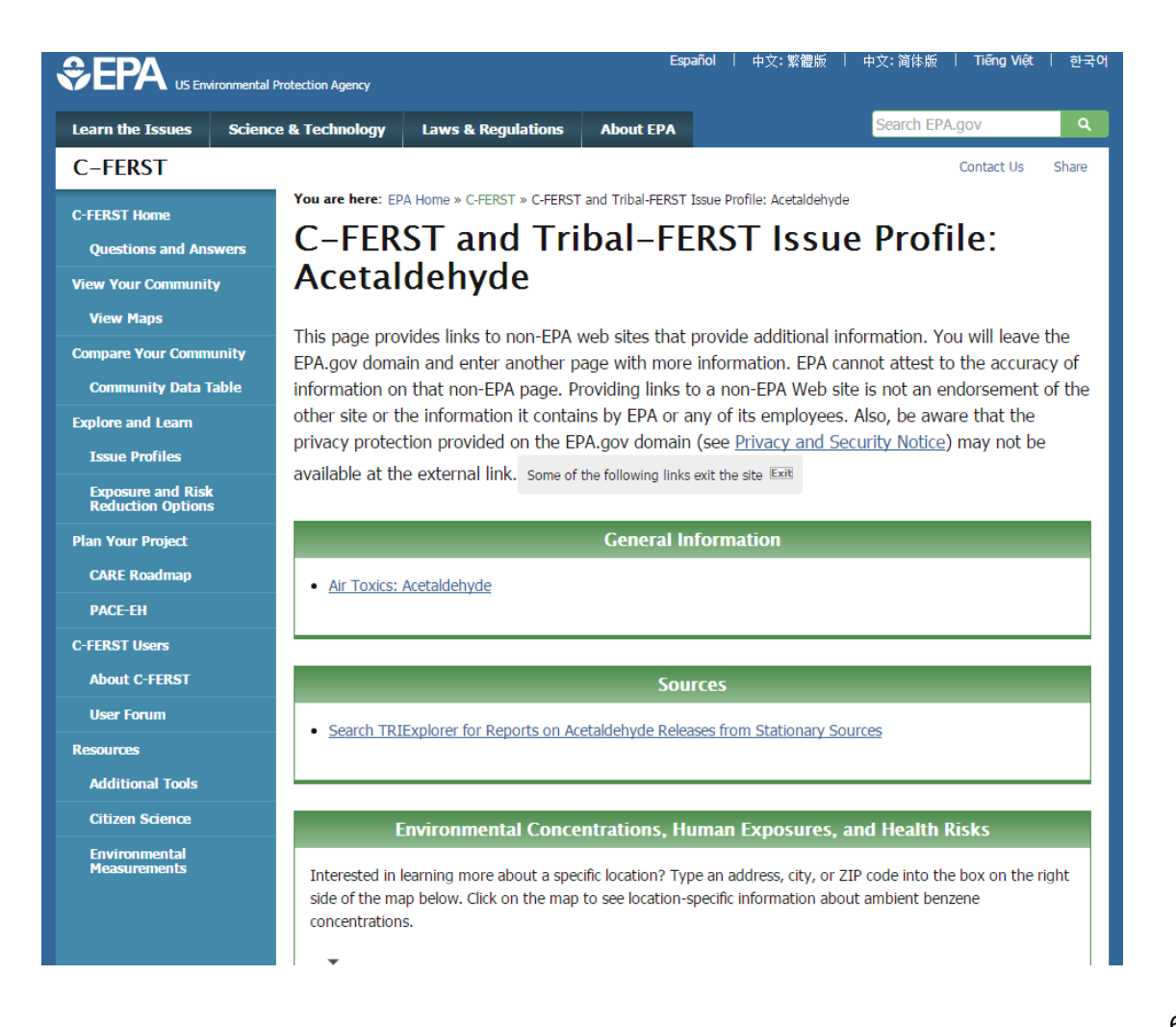